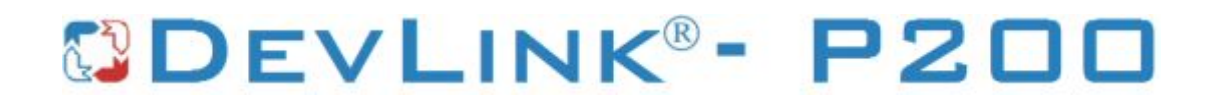

Версия 2.0

# **Драйвер протокола MODBUS TCP (серверная часть)**

Версия 1.0

Руководство Пользователя

2018

DevLink-P200. Драйвер протокола MODBUS TCP (серверная часть).

Руководство Пользователя/1-е изд.

© 2018. ООО «Энергокруг». Все права защищены.

Никакая часть настоящего издания ни в каких целях не может быть воспроизведена в какой бы то ни было форме и какими бы то ни было средствами, будь то электронные или механические, включая фотографирование, магнитную запись или иные средства копирования или сохранения информации, без письменного разрешения владельцев авторских прав.

Все упомянутые в данном издании товарные знаки и зарегистрированные товарные знаки принадлежат своим законным владельцам.

# **ООО -Энергокруг½**

РОССИЯ, 440028, г. Пенза, ул. Титова 1 Тел. +7 (8412) 55-64-95, 55-64-97 E-mail:[info@energokrug.ru](mailto:info@energokrug.ru) [http://devlink.ru](http://devlink.ru/)

Вы можете связаться со службой технической поддержки по E-mail:

[support@energokrug.ru](mailto:support@energokrug.ru) или [support@devlink.ru](mailto:support@devlink.ru)

Обозначение документа: ИГТЯ.39510L-01.00-И2.11

# **Ш СОДЕРЖАНИЕ**

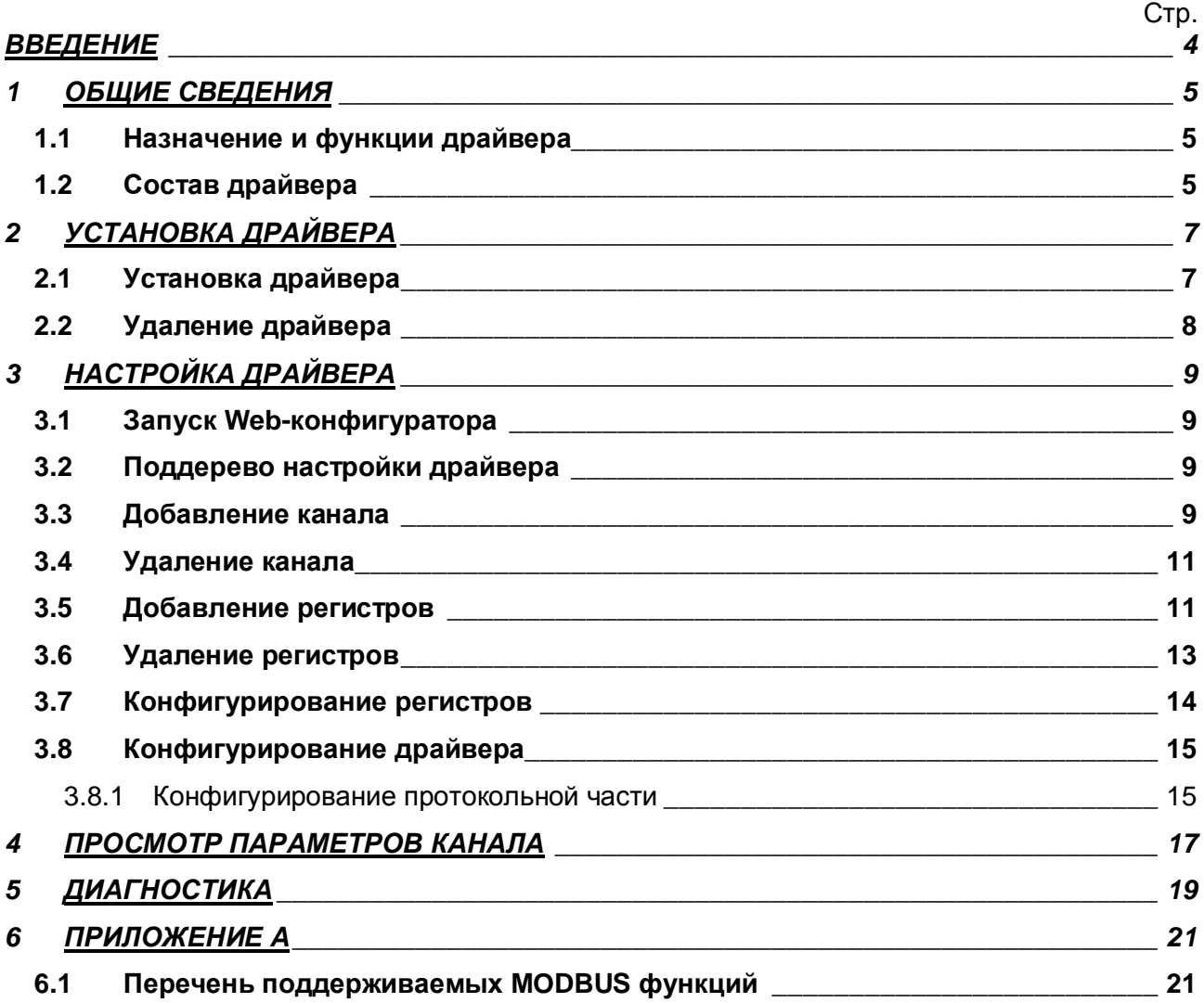

# **ВВЕДЕНИЕ**

Вашему вниманию предлагается Руководство Пользователя драйвера протокола MODBUS/TCP серверная часть для DevLink Converter.

Целью данного Руководства является обучение Пользователя работе с драйвером. В каждом разделе руководства описываются те или иные стороны использования драйвера: функционирование, настройка и т.д.

#### **Структура руководства**

В разделе 1 («Общие сведения») в общих чертах описываются назначение, выполняемые функции и состав драйвера.

В разделе 2 («Установка драйвера») приведено описание процесса установки драйвера.

В разделе 3 («Настройка драйвера») даётся описание процесса настройки драйвера с помощью Web-конфигуратора.

В разделе 4 («Просмотр параметров канала») описываются параметры канала.

В разделе 5 («Диагностика») описываются диагностические параметры драйвера.

В Приложении А приведён перечень поддерживаемых драйвером функций MODBUS.

# <span id="page-4-0"></span>**3 ОБЩИЕ СВЕДЕНИЯ**

# <span id="page-4-1"></span>**303 Назначение и функции драйвера**

Драйвер протокола MODBUS/TCP серверная часть (в дальнейшем драйвер) предназначен для организации информационного обмена данными по протоколу MODBUS/TCP. Передача/прием данных осуществляются по запросам от клиента. В Приложении А приведён перечень поддерживаемых драйвером функций MODBUS.

#### Имя драйвера: **ModBusTS**

Драйвер обеспечивает выполнение следующих основных функций:

- · Организация информационного обмена данными по протоколу MODBUS/TCP.
- Работа драйвера по нескольким физическим каналам связи одновременно, что позволяет в случае необходимости уменьшить общее время информационного обмена.

#### <span id="page-4-2"></span>**302 Состав драйвера**

В состав драйвера входят:

- · Протокольный модуль *ModBusTS.so*
- · Файлы шаблона конфигурации драйвера:
	- o ModBusTS.xml
		- o ModBusTS\_1
		- o ModBusTS\_1\_PROP
		- o ModBusTS\_MODBUSTS\_OBJSDI
		- o ModBusTS\_MODBUSTS\_OBJSDI\_TPROP
		- o ModBusTS\_MODBUSTS\_OBJSDO
		- o ModBusTS\_MODBUSTS\_OBJSDO\_TPROP
		- o ModBusTS\_MODBUSTS\_OBJSRI
		- o ModBusTS\_MODBUSTS\_OBJSRI\_TPROP
		- o ModBusTS\_MODBUSTS\_OBJSRO
		- o ModBusTS\_MODBUSTS\_OBJSRO\_TPROP

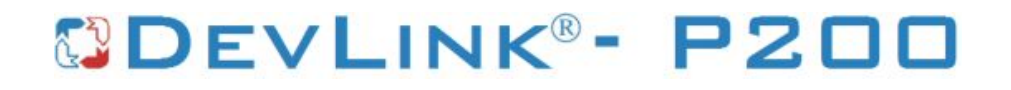

# <span id="page-6-0"></span>**2 УСТАНОВКА ДРАЙВЕРА**

Имя файла установочного пакета: ModBusTS-drv-1.0-dl\_armel.deb

# <span id="page-6-1"></span>**203 Установка драйвера**

Для *установки* драйвера необходимо:

### **1) Перевести DevLink в режим программирования**

Перевод контроллера в режим программирования осуществляется зажатием кнопки SET, при старте DevLink-P200, либо программно в Web-интерфейсе ПО DevLink-P200.

При нажатии кнопки «Режим программирования» после подтверждения действия будет произведён перезапуск контроллера в режим программирования. После последующего перезапуска контроллер вернётся в предыдущий режим работы: работа или конфигурирование.

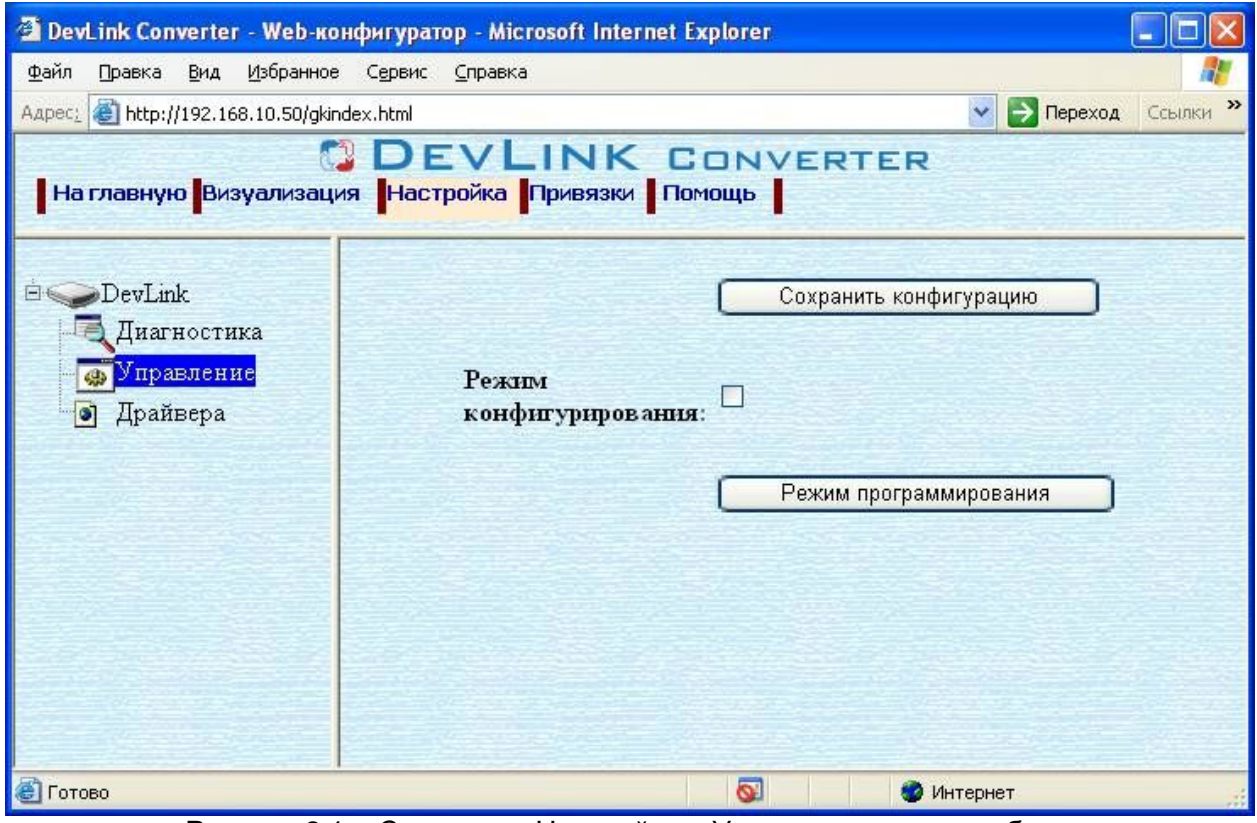

Рисунок 2.1 – Страница «Настройка». Установка режима работы

# **2) Произвести установку соответствующего установочного пакета драйвера с** помощью Web-конфигуратора DevLink.

Система Web-конфигурирования DevLink позволяет осуществлять установку и удаление пакетов дополнительного программного обеспечения, не вошедшего в состав базовой сборки программного обеспечения устройства.

Для запуска Web-конфигуратора нужно в браузере ввести адрес:

# http://[IP-адрес DevLink]:10000

Для активации интерфейса установки и удаления инсталляционных пакетов следует развернуть группу параметров **Система** в левой части главной страницы и перейти по ссылке **Установка и удаление пакетов0**

Внешний вид интерфейса установки/удаления пакетов приведён на рисунке 2.2.

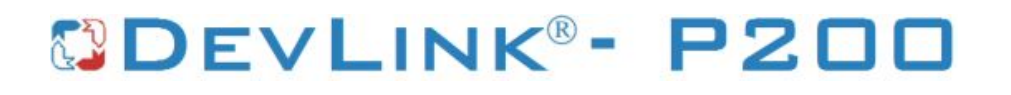

# Установка и удаление пакетов

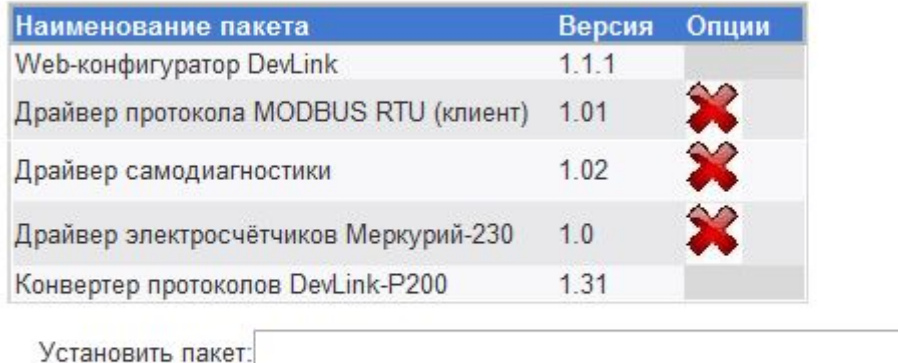

применить

Обзор...

Примечание: После установки или удаления пакетов необходимо нажать на кнопку обновления страницы в браузере

Рисунок 2.2 – Установка и удаление пакетов

Для выполнения установки инсталляционного пакета необходимо выполнить следующую последовательность действий:

- · Нажать на кнопку **Обзор** и в появившемся окне открытия файла выбрать файл, содержащий необходимый пакет
- · Нажать на кнопку **Применить0**

После выполнения указанных действий на экране должен отобразиться вновь установленный пакет в списке пакетов. В случае возникновения каких-либо ошибочных ситуаций в процессе установки пакета, на экран выводится сообщение о невозможности установки пакета и текст ошибки, возникшей в процессе установки.

#### 5) По окончании установки необходимых пакетов нужно перевести DevLink в **режим основной работы.**

Для перевода контроллера в режим основной работы из режима программирования необходимо произвести перезапуск.

При запуске в режиме основной работы DevLink драйверы запускаются менеджером драйверов автоматически.

# <span id="page-7-0"></span>**202 Удаление драйвера**

Для *удаления* драйвера необходимо:

- **1) Перевести DevLink в режим программирования**
- **2) Произвести удаление соответствующего установочного пакета драйвера с помощью** Web-конфигуратора DevLink.

Для удаления пакета с помощью Web-конфигуратора DevLink необходимо нажать на кнопку с изображением  $\blacktriangleright$ . При этом пакет будет удалён из списка установленных пакетов.

# **5) По окончании удаления необходимых пакетов нужно перевести DexNknk в режим основной работы.**

# <span id="page-8-0"></span>**5 НАСТРОЙКА ДРАЙВЕРА**

Настройка драйвера производится в основном режиме работы с помощью Webконфигуратора.

# $\phi$  Внимание!

**Все настройки драйвера осуществляются в Yeb/конфигураторе в режиме**  $\kappa$ Настройка».

# <span id="page-8-1"></span>**503 Запуск Yeb/конфигуратора**

Описание запуска Web-конфигуратора приведено в Руководстве Пользователя «Конвертер протоколов DevLink Converter», в подразделе «Web-конфигуратор/«Запуск конфигуратора».

# <span id="page-8-2"></span>**502 Поддерево настройки драйвера**

После регистрации драйвера в дереве объектов **DevLink Converter -> Драйвера** должна появиться ветка объектов "*ModBus TCP сервер*" (рисунок 3.1).

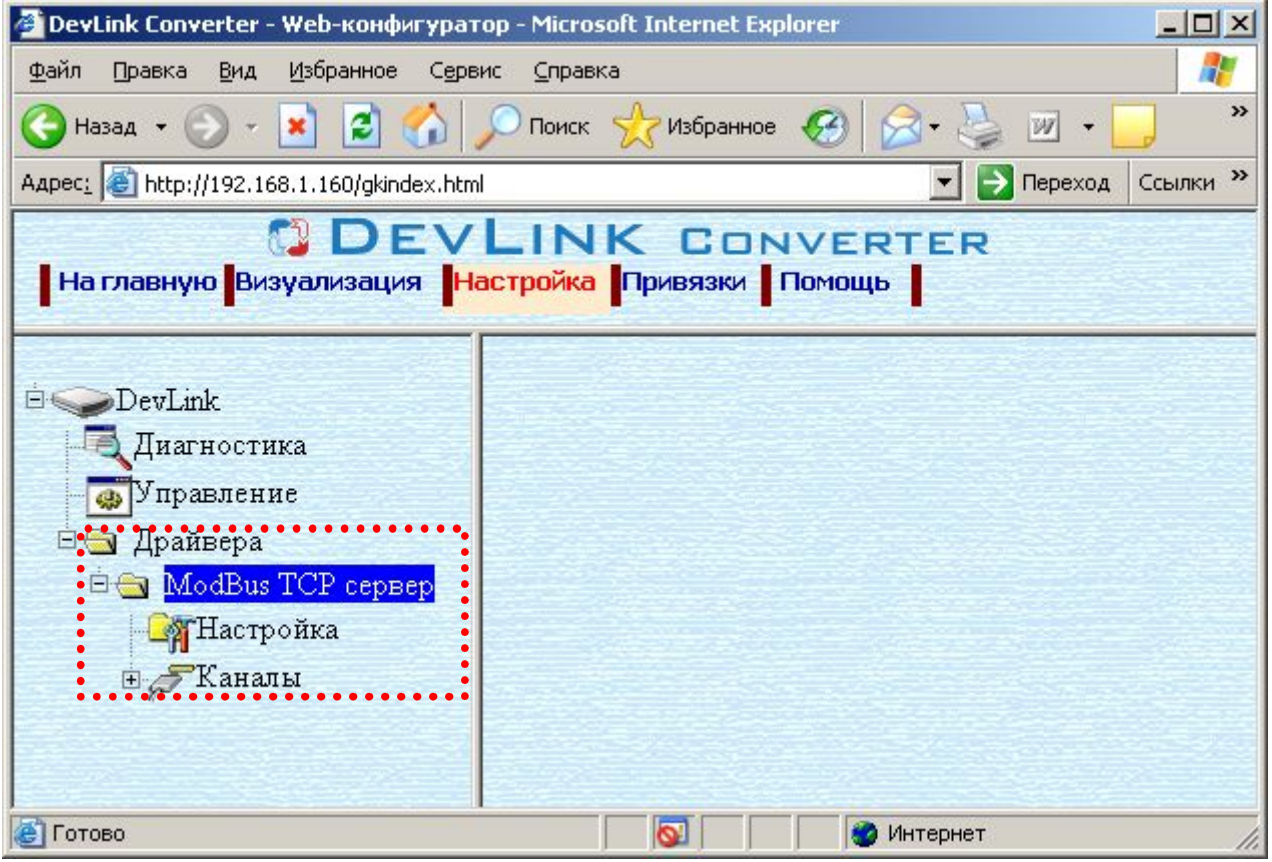

Рисунок 3.1 - Страница «Настройка» Web-конфигуратора. Ветка объектов " *ModBus TCP сервер* "

# <span id="page-8-3"></span>**505 Добавление канала**

Для добавления канала необходимо выполнить следующие действия:

- · Перейдите на *страницу «Настройка»* Web-конфигуратора
- · Выберите в дереве объектов *папку «Настройка»* драйвера (рисунок 3.2) В результате в правом фрейме (фрейм «Настройка») конфигуратора появится элемент кнопка *«Добавить канал».*
- · Нажмите на кнопку *«Добавить канал»*. В результате будет произведено добавление канала (рисунок 3.3).

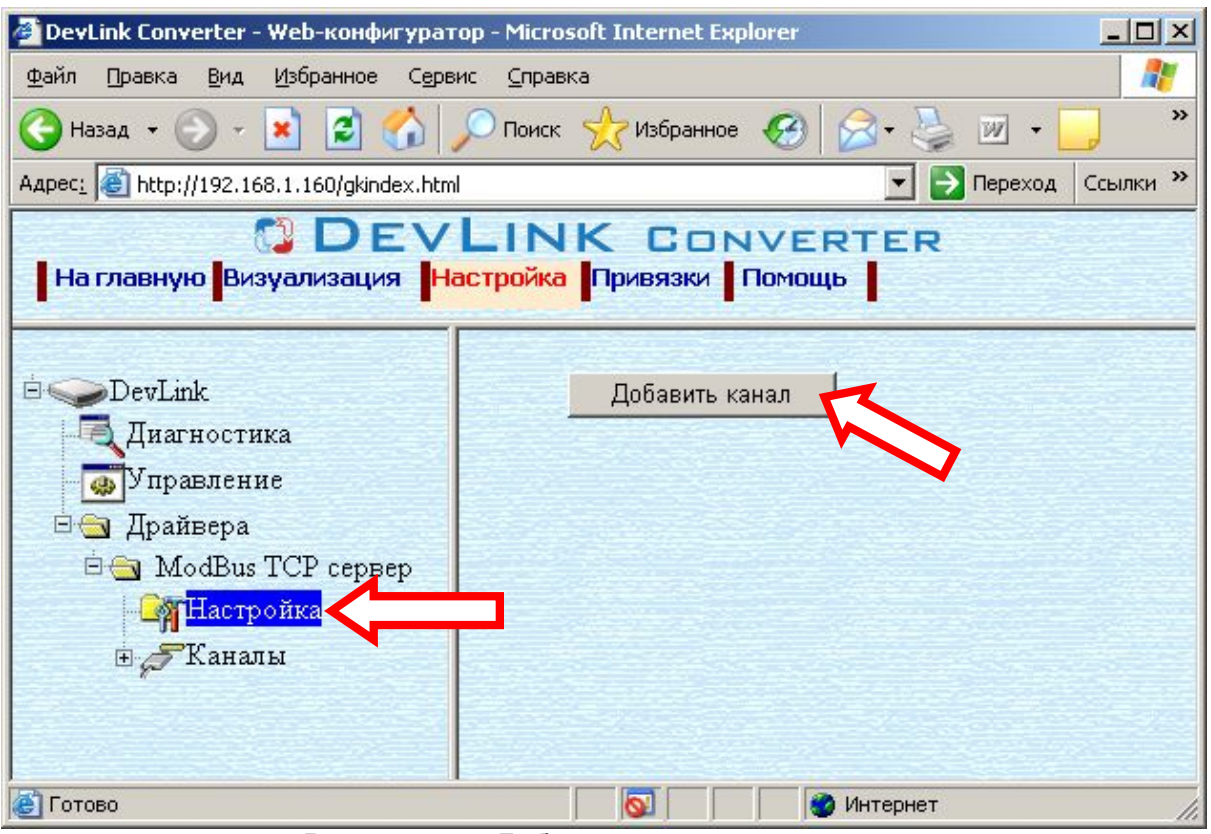

Рисунок 3.2 – Добавление канала драйвера

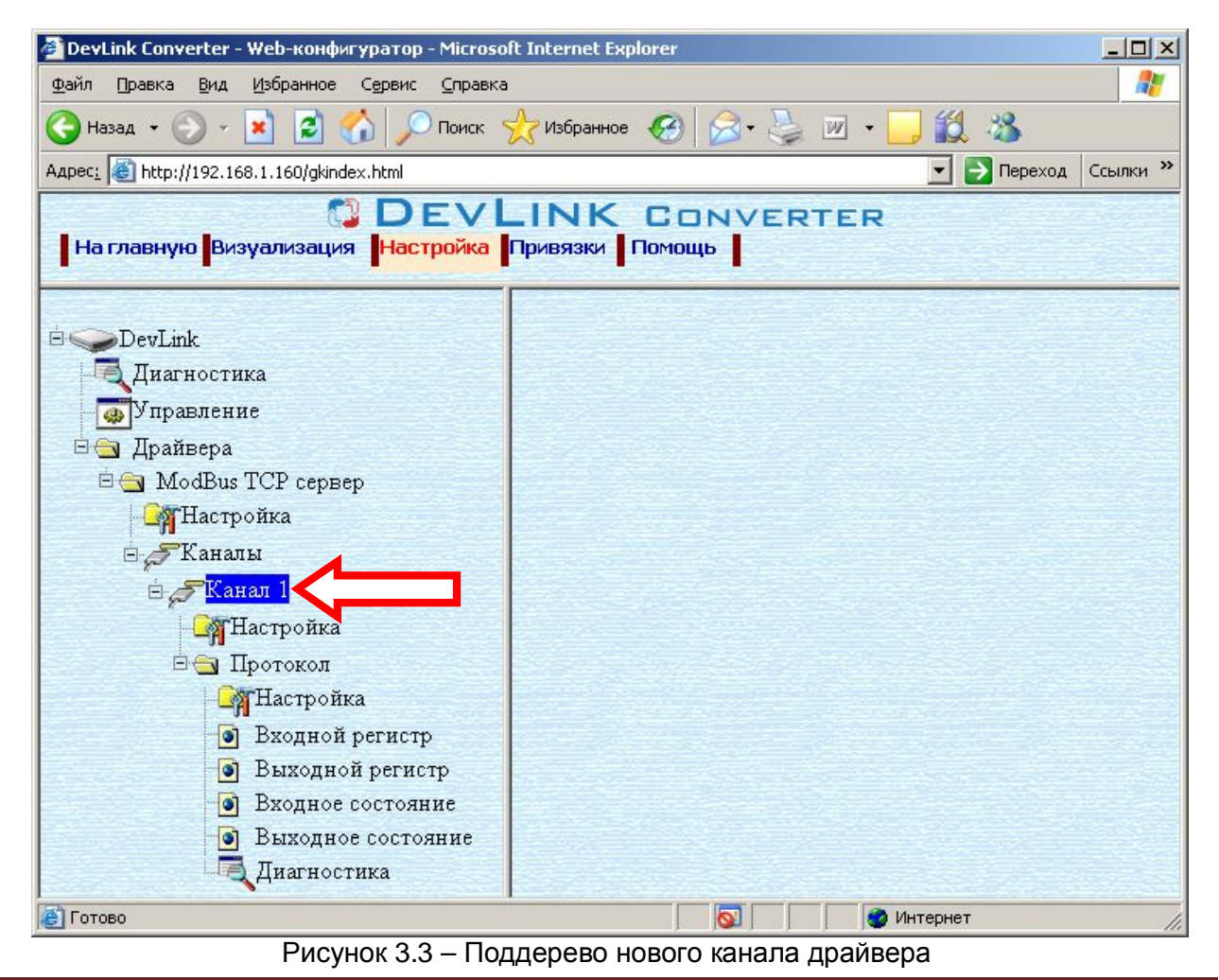

Страница 10

Дерево объектов будет обновлено. Папка «Каналы» драйвера должна содержать поддерево, относящееся к новому каналу (рисунок 3.3).

Имя каждого канала для уникальности содержит постфикс, содержащий порядковый номер канала:

> Канал\_X, где Х – порядковый номер канала.

Для добавления очередного канала необходимо повторить вышеперечисленные действия.

### <span id="page-10-0"></span>**506 Удаление канала**

Для удаления канала необходимо выполнить следующие действия:

- · Перейдите на *страницу «Настройка»* Web-конфигуратора
- · Выберите в дереве объектов *папку «Настройка»* нужного канала драйвера (рисунок 3.4).

В результате в правом фрейме (фрейм «Настройка») конфигуратора появится элемент кнопка *«Удалить канал»*

· Нажмите на кнопку *«Удалить канал».* В результате будет произведено удаление канала. В результате поддерево объектов канала будет удалено и произойдёт переименование всех других каналов драйвера при их наличии.

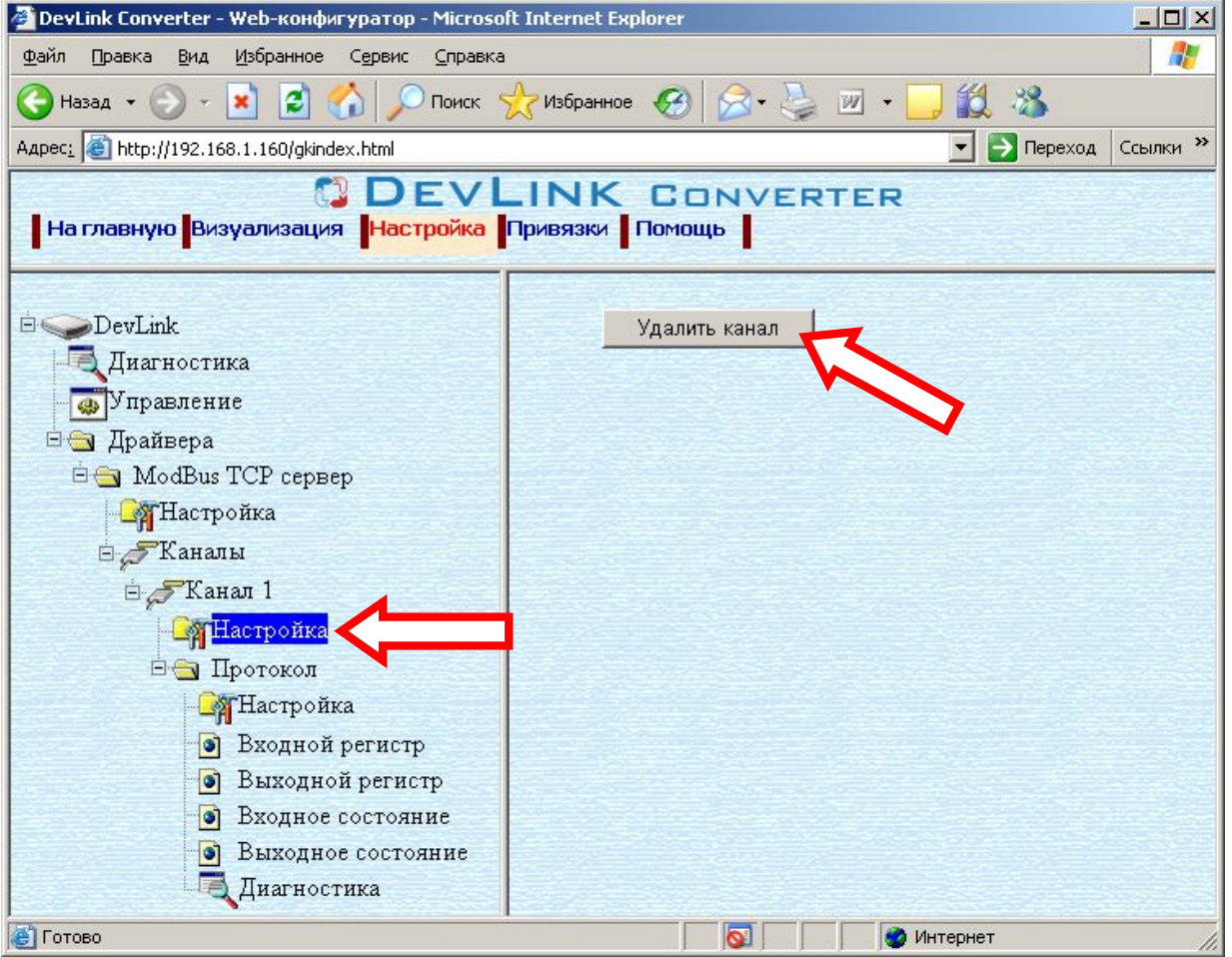

Рисунок 3.4 – Удаление канала

# <span id="page-10-1"></span>**505 Добавление регистров**

Для добавления регистров в канал драйвера необходимо выполнить следующие действия:

· Перейдите на *страницу «Настройка»* Web-конфигуратора

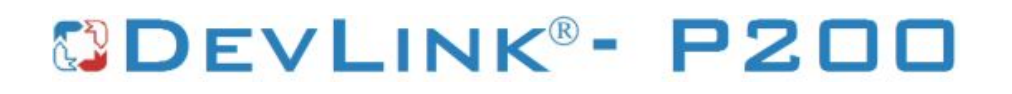

· Выберите в дереве объектов *папку «Настройка»* протокола драйвера нужного канала (рисунок 3.5).

В результате в правом фрейме (фрейм «Настройка») конфигуратора появится кнопки действия: *«Добавить входной регистр»,* 

- *«Добавить выходной регистр»,*
- *«Добавить входное состояние»,*

*«Добавить выходное состояние»,* 

 *а также поля ввода данных:* 

- *«Использовать настройки указанного объекта»,*
- *«Авто-инкремент адреса»*
- *«Шаг адреса»*
- *и другие.*

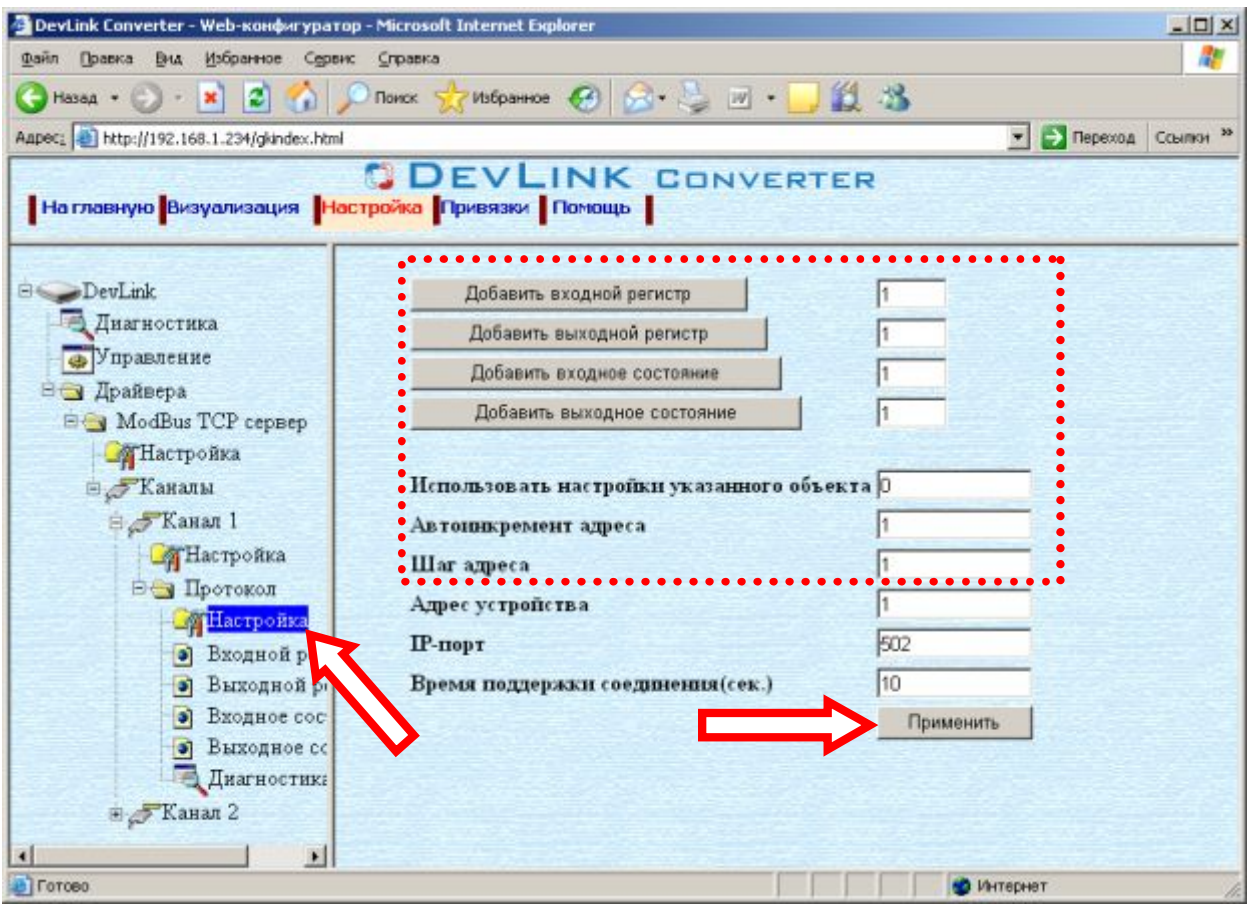

Рисунок 3.5 – Добавление регистров

Если нужно создавать регистры с настройками, аналогичными уже созданного регистра, введите в элемент *«Использовать настройки указанного объекта»*  номер необходимого объекта. Если нужно создавать регистры по умолчанию, элемент *«Использовать настройки указанного объекта»* должен содержать 0 (ноль) или быть пустым

Для применения значения *«Использовать настройки указанного объекта»*  нажмите кнопку «Применить»

- · Для использования автоматической инкрементации адреса в элемент управления *«Авто-инкремент адреса»* введите начальный адрес, а в поле *«Шаг адреса»* шаг изменения адреса и нажмите кнопку «Применить».
- · Введите в поле ввода, расположенное справа от кнопки *«Добавить …»,*  необходимое количество новых регистров. Число должно быть от 1 до 1000 включительно

· Нажмите на кнопку *«Добавить …»*. В результате будет произведено добавление в канал соответствующего количества новых регистров. Дерево объектов будет обновлено. Соответствующая папка канала драйвера должна содержать новые объекты информации (рисунок 3.5).

Имя каждого *регистра* для уникальности содержит постфикс, содержащий порядковый номер прибора в канале:

[тип регистра]\_X,

где Х – порядковый номер регистра данного типа в канале.

# <span id="page-12-0"></span>**508 Удаление регистров**

Для удаления регистров из канала необходимо выполнить следующие действия:

- · Перейдите на *страницу «Настройка»* Web-конфигуратора
- · Выберите в дереве папку, содержащую регистры, которые нужно удалить (рисунок 3.6).

В результате в верхней части правого фрейма конфигуратора появится таблица, содержащая список существующих объектов

| DevLink Converter - Web-конфигуратор - Microsoft Internet Explorer  |                      |                    |                          |       |                    | $-10x$      |
|---------------------------------------------------------------------|----------------------|--------------------|--------------------------|-------|--------------------|-------------|
| <b>Dain</b><br>Избранное<br>Правка<br>BHA<br>Сервис<br>Справка      |                      |                    |                          |       |                    |             |
| Hassa · 〇· × 2 1 0 novox * Ms6parrioe ④ ②· 4 回· 3 1 3               |                      |                    |                          |       |                    |             |
| Aapec: 1 http://192.168.1.160/gkindex.html                          |                      |                    |                          |       | → Переход<br>×I    | Соылки 33   |
| На главную Визуализация Настройка Привязки Помощь                   |                      |                    | <b>DEVLINK CONVERTER</b> |       |                    |             |
|                                                                     |                      |                    | Текущее значение         | Опрос |                    | Номер регі- |
| <b>DevLink</b>                                                      | Входной регистр 1    |                    | 0.000000                 | 1     | 1                  |             |
| Диагностика                                                         | Входной регистр_2    |                    | 0.000000                 | 1     | 3                  |             |
| Входной регистр_3<br><b>•</b> Управление                            |                      |                    | 0.000000                 |       | 5                  |             |
| В Драйвера                                                          | Входной регистр_4    |                    | 0.000000                 |       | 7                  |             |
| <b>Ex ModBus TCP</b> cepsep                                         | Входной регистр_5    |                    | 0.000000                 |       | 9.                 |             |
| <b>F</b> Настройка                                                  | Входной регистр_6    |                    | 0.000000                 | 1     | 11                 |             |
|                                                                     | Входной регистр_7    |                    | 0.000000                 | 1     | 13                 |             |
| <b>Е Каналы</b>                                                     | Входной регистр_8    |                    | 0.000000                 |       | 15                 |             |
| ⊜∠ Канал 1                                                          | Входной регистр 9    |                    | 0.000000                 |       | 17                 |             |
| <b>Претройка</b>                                                    |                      |                    |                          |       |                    |             |
| ⊜⊙ Протокол<br><b>П</b> А Настройка                                 | Записать<br>в группу | Имя                | Значение                 |       | Удалить из таблицы |             |
| Входной регист<br>$\bullet$<br>Выходной регис<br>G                  |                      | екущее<br>значение | 0.000000                 |       | Записать в таблицу |             |
| Входное состоя:<br>Ð                                                | г<br>Опрос           |                    | ⊽                        |       |                    |             |
| Выходное состо<br>$\bullet$<br>Диагностика                          | Номер<br>п           | регистра           |                          |       | Применить          |             |
|                                                                     | Тип<br>п             | параметра          | Вещественный 32          |       |                    |             |
| $\left  \cdot \right $<br>$\blacktriangleright$<br><b>El Foroso</b> |                      |                    | o.                       |       | Интернет           |             |

Рисунок 3.6 – Удаление регистров

- В таблице выделите все необходимые регистры для удаления
- · Нажмите на кнопку *«Удалить из таблицы».* В результате будет произведено визуальное удаление регистров из таблицы.
- · После чего можно приступать к настройке следующего регистра или группы регистров в данной таблице или продолжить удаление.
- · Нажмите кнопку «Применить», чтобы применить сделанные в таблице изменения.

### <span id="page-13-0"></span>**509 Конфигурирование регистров**

Параметр настройки регистра:

- · Текущее значение объекта информации
- · Опрос
- Номер регистра
- · Тип параметра (Данный параметр отсутствует у регистров состояния)

Поддерживаются следующие типы параметров: логический; короткое целое(2 байта); длинное целое(4 байта); короткое целое(без знака, 2 байта); вещественный 32; вещественный 64; бит0-15.

Для установки параметров регистров выполните следующие действия:

- · Перейдите на *страницу «Настройка»* Web-конфигуратора.
- · Выберите в дереве нужный тип регистров (рисунок 3.7) В результате в верхней части правого фрейма конфигуратора появится таблица, содержащая список существующих регистров данного типа и в нижней части – соответствующие элементы управления.

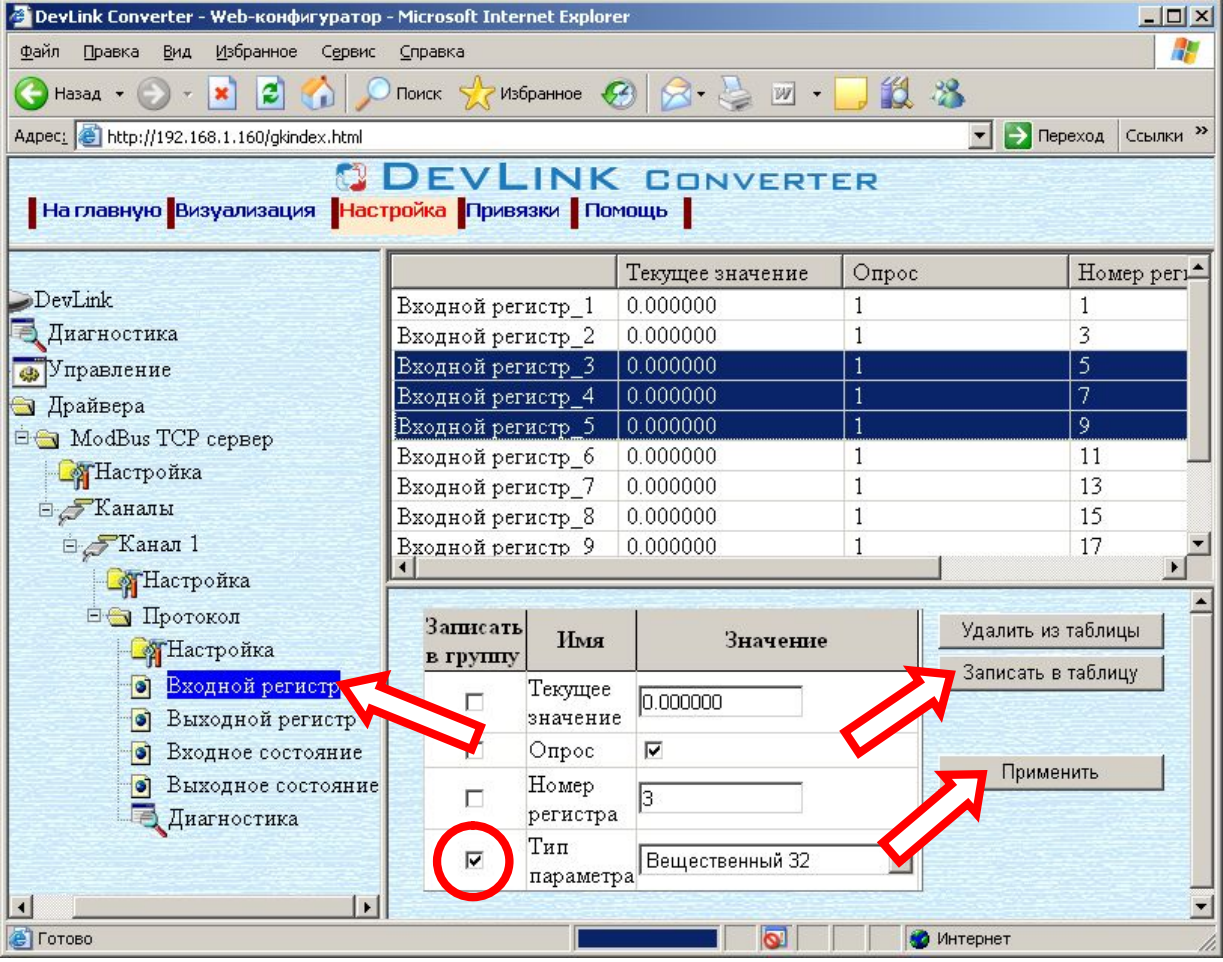

Рисунок 3.7 - Настройка регистров

- · В таблице выделить строки, соответствующие нужным регистрам.
- · (При групповом изменении) Установить галочки «Записать в группу» у свойств для группового изменения в нижней части фрейма.
- · Задайте нужные значения свойств с помощью специальных элементов управления в нижней части фрейма.
- · Нажать кнопку «Записать в таблицу», в результате чего данные занесутся в таблицу.
- · После чего можно приступать к настройке следующего регистра или группы регистров в данной таблице.
- · Для применения всех изменений в таблице необходимо нажать кнопку «Применить».

# <span id="page-14-0"></span>**508 Конфигурирование драйвера**

3.8.1 Конфигурирование протокольной части

Параметры настройки протокольной части канала:

- <span id="page-14-1"></span>· Адрес устройства;
- IP-порт:
- · Время поддержки соединения (время, в течении которого сервер не будет разрывать соединение при отсутствии запросов клиента, измеряется в секундах)

Для установки параметров настройки *протокольной части* выполните следующие действия:

- · Перейдите на *страницу «Настройка»* Web-конфигуратора
- · Выберите в дереве объектов *папку «Настройка» протокола* нужного канала драйвера (рисунок 3.5). В результате в правом фрейме (фрейм «Настройка») конфигуратора появятся
	- соответствующие элементы управления.
- · Задайте необходимые параметры и нажмите кнопку «Применить» (рисунок 3.8).

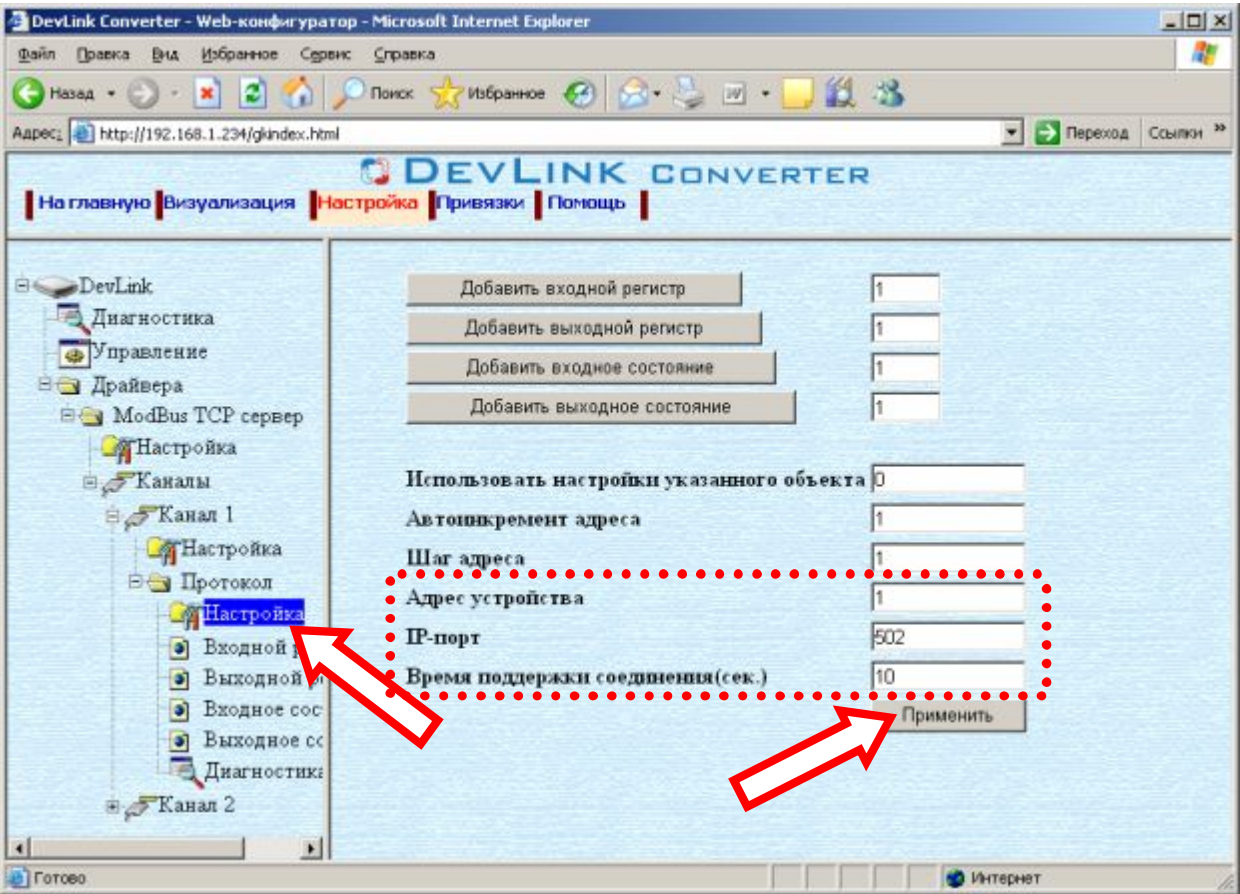

Рисунок 3.8 – Настройка протокола

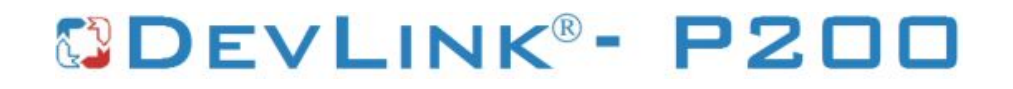

# <span id="page-16-0"></span>**6 ПРОСМОТР ПАРАМЕТРОВ КАНАЛА**

В каждом канале может содержаться 4 типа регистров, которым соответствуют отдельные папки дерева объектов канала. Для просмотра регистров канала и их установки/снятия с опроса необходимо перейти на страницу конфигуратора «Настройка» и в дереве элементов, принадлежащему каналу драйвера, выбрать нужный тип регистров (рисунок 4.1).

| DevLink Converter - Web-конфигуратор - Microsoft Internet Explorer |                                                             |                     |                           |                          | $-101 \times$           |  |
|--------------------------------------------------------------------|-------------------------------------------------------------|---------------------|---------------------------|--------------------------|-------------------------|--|
| Избранное<br><b>Dain</b><br>Правка<br>BHU<br>Сервис                | Справка                                                     |                     |                           |                          |                         |  |
| ø<br>×<br>Назад -<br>m                                             | Поиск                                                       |                     | MsSpannoe ④ B· L M· J L L |                          |                         |  |
| Aapec: bttp://192.168.1.160/glundex.html                           |                                                             |                     |                           |                          | Tepexoa Counter 33<br>≖ |  |
| На главную Визуализация   Настройка   Привязки   Помощь            |                                                             |                     | <b>DEVLINK CONVERTER</b>  |                          |                         |  |
|                                                                    |                                                             |                     | Текущее значение          | Опрос                    | Номер регі-             |  |
| DevLink                                                            | Входной регистр_1                                           |                     | 0.000000                  | 1                        | 1                       |  |
| <b>Диагностика</b>                                                 | Входной регистр_2<br>Входной регистр_3<br>Входной регистр_4 |                     | 0.000000<br>1             |                          | 3                       |  |
| Управление                                                         |                                                             |                     | 0.000000                  |                          | 5                       |  |
| Драйвера                                                           |                                                             |                     | 0.000000                  |                          | 7                       |  |
| Входной регистр_5<br>ModBus TCP cepsep                             |                                                             |                     | 0.000000                  |                          | 9                       |  |
| <b>П</b> астройка                                                  | Входной регистр_6                                           |                     | 0.000000                  |                          | 11                      |  |
|                                                                    | Входной регистр_7                                           |                     | 0.000000                  |                          | 13                      |  |
| <b>Е Каналы</b>                                                    | Входной регистр_8                                           |                     | 0.000000                  |                          | 15                      |  |
| ⊜∠ Канал 1                                                         | Входной регистр 9                                           |                     | 0.000000                  |                          | 17                      |  |
| <b>П</b> астройка                                                  |                                                             |                     |                           |                          |                         |  |
| ⊟⊙ Протокол<br><b>П</b> астройка                                   | Записать                                                    | Имя                 | Значение                  |                          | Удалить из таблицы      |  |
| Входной регистр<br>$\bullet$                                       | в группу                                                    |                     |                           |                          | Записать в таблицу      |  |
| Выходной регистр<br>$\bullet$                                      | п                                                           | Текущее<br>значение | 0.000000                  |                          |                         |  |
| Входное состояние<br>o                                             | г                                                           | Опрос               | ⊽                         |                          |                         |  |
| ø<br>Выходное состояние<br>Диагностика                             | г                                                           | Homep<br>регистра   |                           |                          | Применить               |  |
|                                                                    | г                                                           | Тип<br>параметра    | Вещественный 32           | $\overline{\phantom{a}}$ |                         |  |
| $\blacktriangleright$<br>$\left  \cdot \right $                    |                                                             |                     |                           |                          |                         |  |
| <b>El Forono</b>                                                   |                                                             |                     |                           |                          | <b>Ф</b> Интернет       |  |

Рисунок 4.1 – Настройка. Входные регистры

Для мониторинга значений регистров и их свойств необходимо перейти на страницу конфигуратора «Визуализация» и выбрать в дереве элементов нужный тип регистров (рисунок 4.2).

| $-101 \times$<br>DevLink Converter - Web-конфигуратор - Microsoft Internet Explorer |                                            |                         |                  |                    |  |  |  |  |
|-------------------------------------------------------------------------------------|--------------------------------------------|-------------------------|------------------|--------------------|--|--|--|--|
| Избранное<br>Файл<br><b>B</b> yta<br>Правка<br>Сервис.<br>Cripaeka<br>7             |                                            |                         |                  |                    |  |  |  |  |
| Molpannos ④ 2 · 3 回 · 1 1 1 1 3<br>$\mathbf{z}$<br>Поиск<br>Назад - (2) -<br>G      |                                            |                         |                  |                    |  |  |  |  |
| Aapec: B http://192.168.1.160/gkindex.html                                          |                                            |                         |                  | • Переход Соылки » |  |  |  |  |
| <b>ODEVLINK CONVERTER</b><br>На главную Визуализация Настройка Привязки Помощь      |                                            |                         |                  |                    |  |  |  |  |
|                                                                                     | Имя параметра                              | Текущее значен          | Временная метка  | Статус             |  |  |  |  |
| DevLink                                                                             | Выходной реги                              | 23.000000               | 20.06.2008 08:0  | Норма              |  |  |  |  |
| Диагностика                                                                         | Выходной реги                              | 23.000000               | 20.06.2008 08:0  | Норма              |  |  |  |  |
| Управление                                                                          | Выходной реги                              | 23.000000               | 20.06.2008 08:0  | Норма              |  |  |  |  |
| Драйвера                                                                            | Выходной реги                              | 23.000000               | 20.06.2008 08:0. | Норма              |  |  |  |  |
| ModBus TCP cepsep                                                                   | Выходной реги                              | 23,000000               | 20.06.2008 08:0  | Норма              |  |  |  |  |
| <b>П</b> АСТРОЙКА                                                                   |                                            |                         |                  |                    |  |  |  |  |
| <b>В Жаналы</b>                                                                     |                                            |                         |                  |                    |  |  |  |  |
| ≐ Канал 1                                                                           |                                            |                         |                  |                    |  |  |  |  |
| <b>П</b> Настройка                                                                  |                                            |                         |                  |                    |  |  |  |  |
| ⊟ Протокол                                                                          |                                            |                         |                  |                    |  |  |  |  |
| <b>ДА</b> Настройка                                                                 |                                            |                         |                  |                    |  |  |  |  |
| • Входной регистр                                                                   |                                            |                         |                  |                    |  |  |  |  |
| Выходной регистр<br>٥Ī                                                              |                                            |                         |                  |                    |  |  |  |  |
| Входное состояние<br>ø۱                                                             | Настройка визуализации                     |                         |                  |                    |  |  |  |  |
| Выходное состояние<br>$\bullet$                                                     | Тип представления данных Таблица •         |                         |                  |                    |  |  |  |  |
| <b>IP</b><br>Диагностика                                                            | Обновить<br>Период обновления (сек.)<br>15 |                         |                  |                    |  |  |  |  |
|                                                                                     | Имя параметра<br>$\overline{v}$            |                         |                  |                    |  |  |  |  |
| $\left  \cdot \right $<br>$\mathbf{E}$                                              | ⊽<br>Текущее значение                      |                         |                  |                    |  |  |  |  |
| <b>ЕТГотово</b>                                                                     |                                            | $\overline{\mathbf{Q}}$ | • Интернет       | 츼                  |  |  |  |  |

Рисунок 4.2 – Визуализация. Выходные регистры

# <span id="page-18-0"></span>**5 ДИАГНОСТИКА**

В процессе функционирования драйвер формирует диагностическую информацию о своей работе. Просмотр диагностической информации драйвера производится в основном режиме работы драйвера с помощью Web-конфигуратора.

Для просмотра диагностической информации необходимо выполнить следующие действия:

- · Перейдите на *страницу «Визуализация»* Web-конфигуратора.
- · Выберите в дереве объектов *папку «Диагностика»* драйвера (рисунки 5.1). В результате в правом фрейме (фрейм «Визуализация») конфигуратора появится требуемая диагностическая информация*.*

Более подробное описание визуализации данных приведено в Руководстве Пользователя «Конвертер протоколов DevLink Converter», в подразделе "Webконфигуратор/Визуализация».

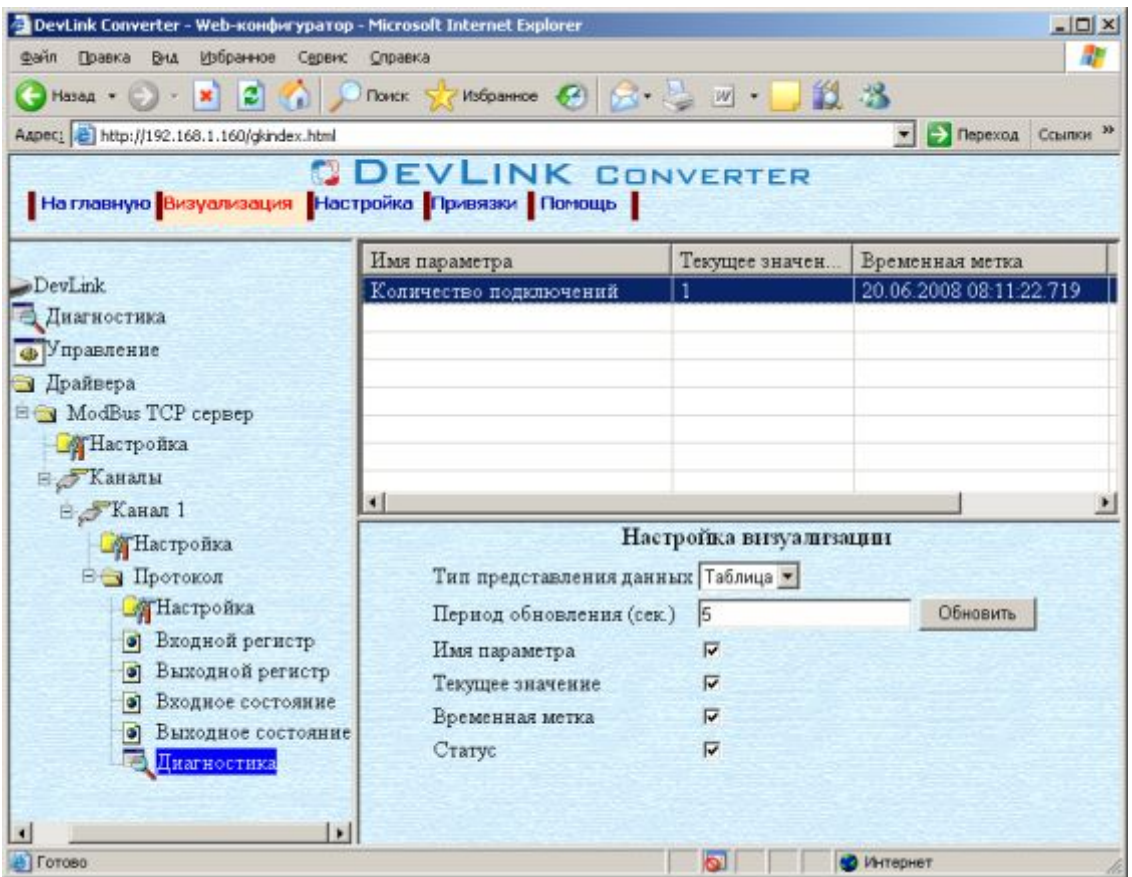

Рисунок 5.1 – Диагностическая информация драйвера

К диагностической информации драйвера относится:

· Количество подключений – количество подключенных к серверу клиентов.

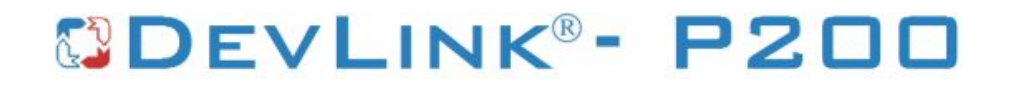

# <span id="page-20-0"></span>**ПРИЛОЖЕНИЕ А**

# **Перечень поддерживаемых MQDDWS функций**

<span id="page-20-1"></span>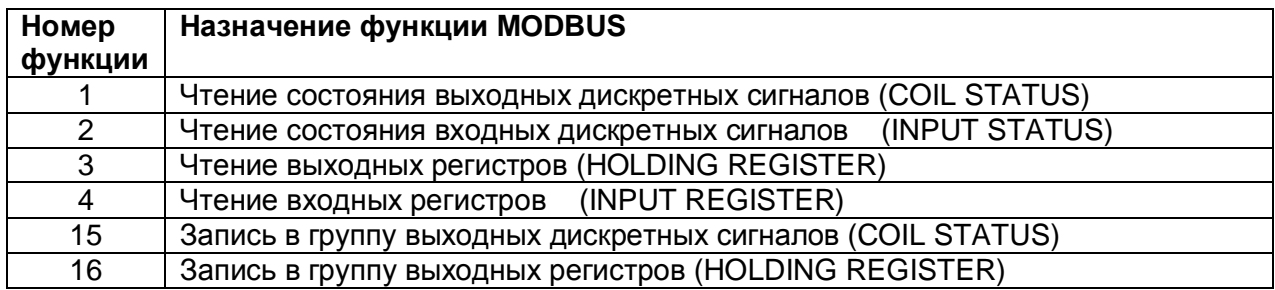

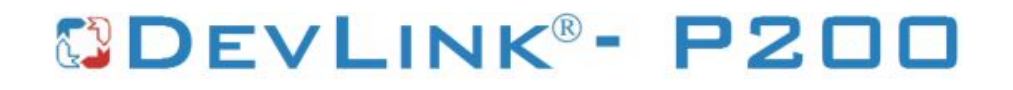